### **迷惑メール判定テスト(Web申請用)**

# **はじめに、「@r-call119.jp」のドメインからの メールが受信できるように設定してください。**

### ■メール受信設定が正しくできているか確認する方法

**迷惑メール判定テスト用(空メール用)QRコードを読み取り、表示された メールアドレスcheck-karatsu[@r-call119.jp](mailto:check@r-call119.jp)宛に、空メール送信してください。**

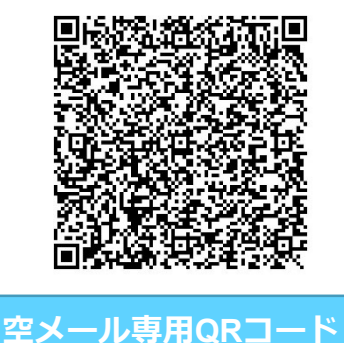

※**QRコードが読み取れない場合、又は、 普段使っているメールが起動しなかった 場合は、手動で普段使っているメールを 新規作成し、下記のメールアドレス宛に 空メールを送信してください。**

**シー エイチ イー シー ケー ハイフン ケー エー アール エー ティー エス ユー**

**アット アール ハイフン シー エー エル エル イチ イチ キュウ ドット ジェイ ピー**

**check-karatsu@r-call119.jp**

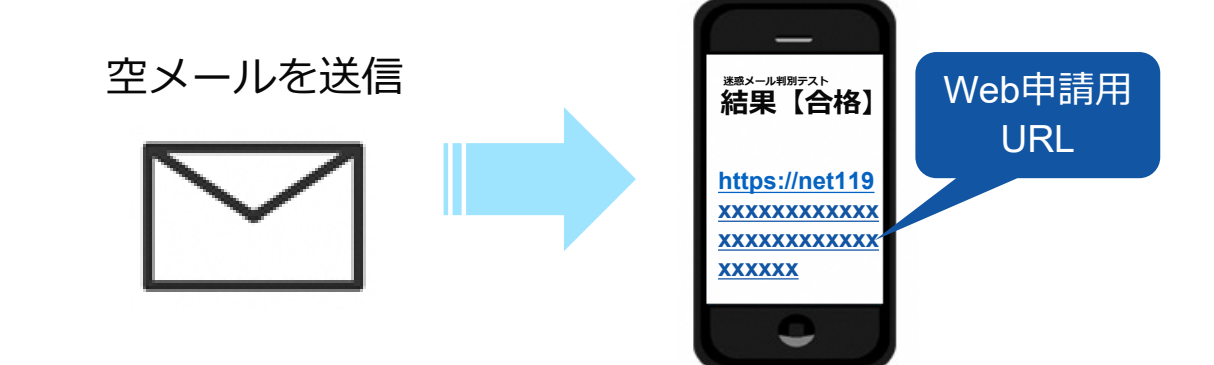

**Web申請用URLにアクセスして、登録情報を入力していただきます。**

※**Gmailの場合は、迷惑メールフォルダに届いている場合がありますので、 ご確認ください。**

**設定方法が分からない場合は、携帯ショップにてご相談ください。**

# **Web申請入力画面(1ページ目前半)**

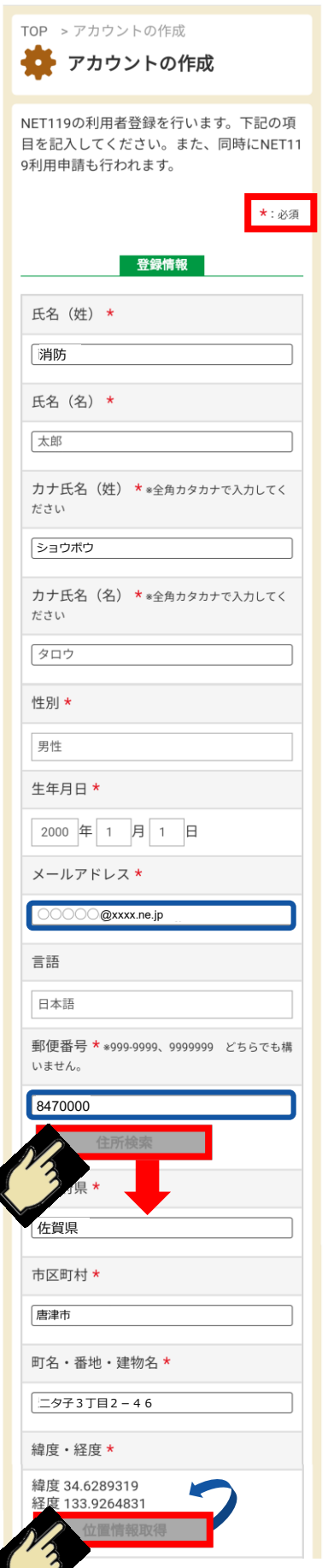

**「アカウントの作成」を行います。 \*:必須 となっている項目は必ず入力して下さい。**

それ以外は任意項目ですが、なるべく多くの項目の 登録をお願い致します。また、任意項目は登録完了後に 追加で登録することも可能です。

「男性」、「女性」のどちらかを選択して下さい。

### **「メールアドレス」について**

※使用できる文字:英数字、**.**(ピリオド)**、**-(ハイフ ン)、**\_**(アンダーバー)、**@**(アットマーク) ※ピリオドの連続(..)やアットマークの直前のピリオド (**.@**)を含むメールアドレスは使用できません。

#### **「住所」の入力について**

「郵便番号」の入力後に「住所検索」ボタンを押すと 「都道府県」「市区町村」「町名」までが自動で入力され ますので、引き続き「番地・建物名」を入力して下さい。

#### **「緯度・経度」の入力について**

「町名・番地・建物名」の入力後に「位置情報取得」 ボタンを押すと「緯度」「経度」が自動で入力されます。

## **Web申請入力画面(1ページ目後半)**

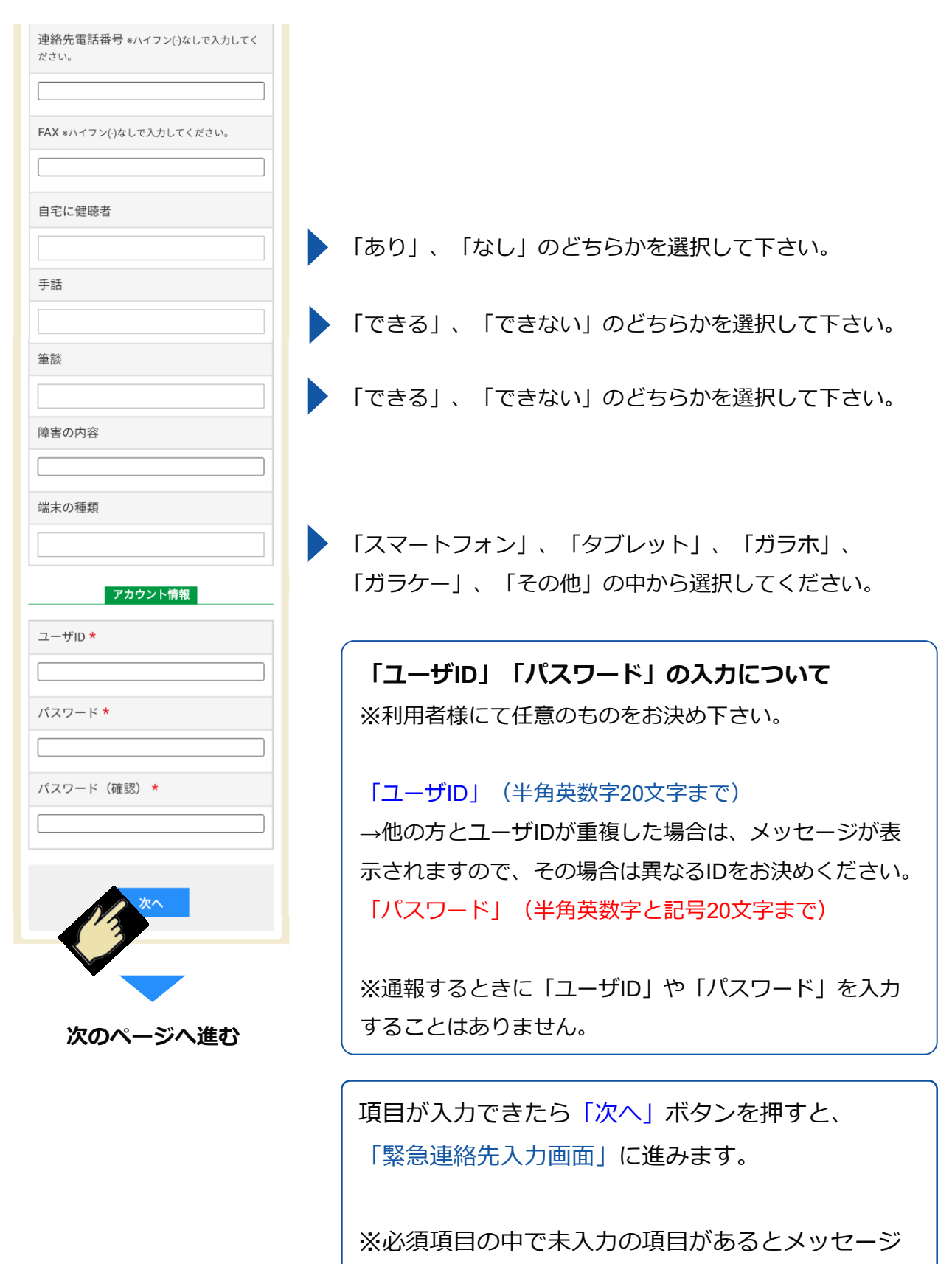

が表示されます。

## **Web申請入力画面(2ページ目)**

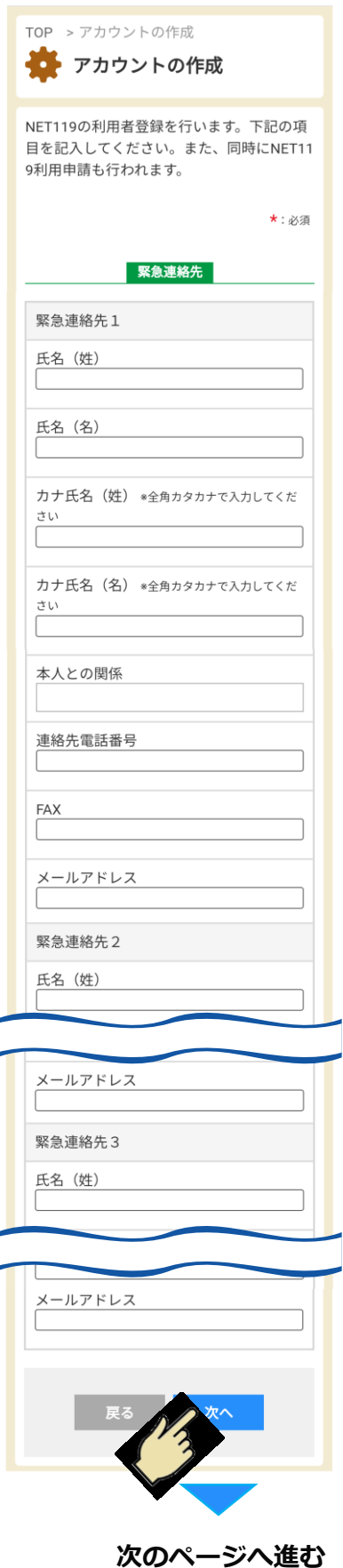

### **「緊急連絡先」の入力について (任意項目を入力するページ)**

緊急連絡先情報を**最大3件**登録することができます。 緊急時になるべく電話で連絡がつく方の情報を登録して 下さい。また、緊急連絡先として登録することをご本人 様にも事前に確認をとっておいて下さい。

※登録完了後に追加で登録することもできます。

項目が入力できたら「次へ」ボタンを押すと、 「よく行く場所入力画面」に進みます。 「戻る」ボタンを押すと、前のページに戻ります。

## **Web申請入力画面(3ページ目)**

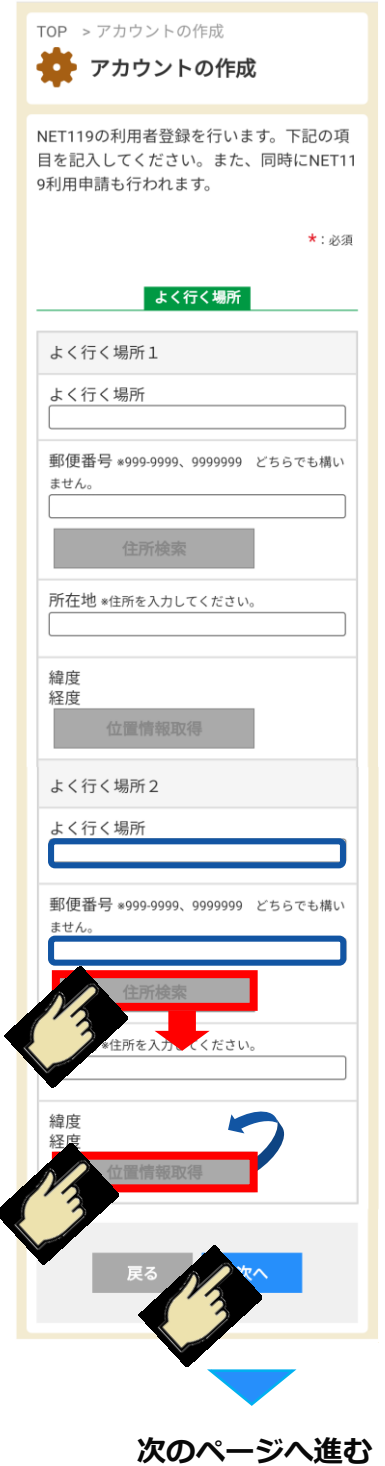

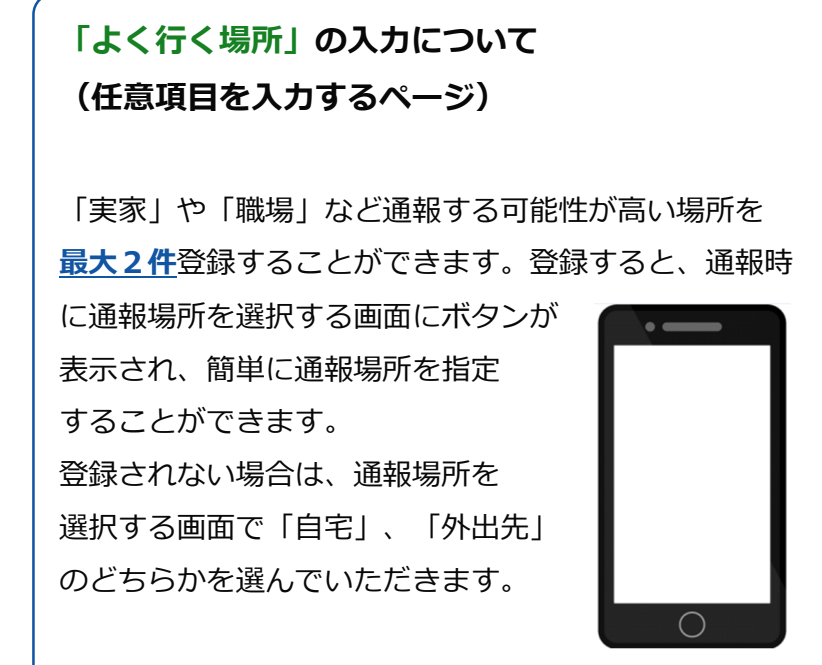

※登録完了後に追加で登録することもできます。

#### **「よく行く場所の名称」の入力について**

最大7文字まで登録が可能です。

#### **「住所」の入力について**

「郵便番号」の入力後に「住所検索」ボタンを押すと 「都道府県」「市区町村」「町名」までが自動で入力され ますので、引き続き「番地・建物名」を入力して下さい。

#### **「緯度・経度」の入力について**

「町名・番地・建物名」の入力後に「位置情報取得」 ボタンを押すと「緯度」「経度」が自動で入力されます。

項目が入力できたら「次へ」ボタンを押すと、 「その他情報入力画面」に進みます。 「戻る」ボタンを押すと、前のページに戻ります。

## **Web申請入力画面(4ページ目)**

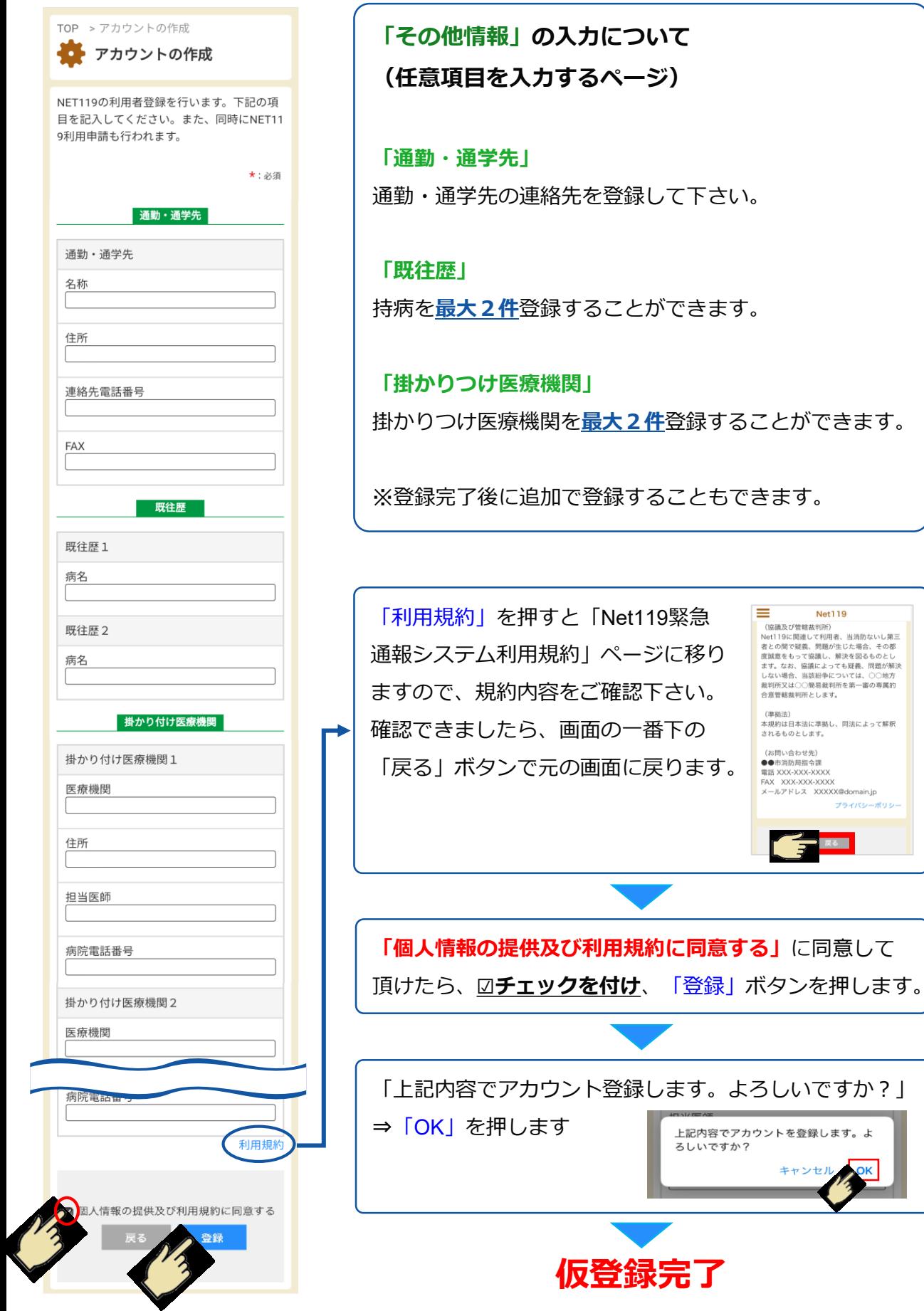

Net119

プライバシーポリシ

**SOK** 

反る

### **Web申請入力画面(仮登録画面と登録画面)**

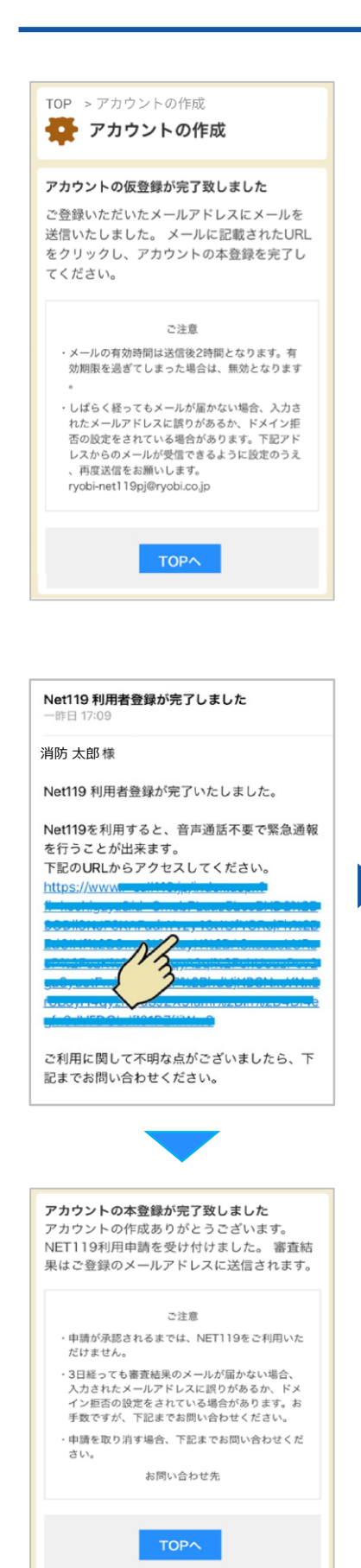

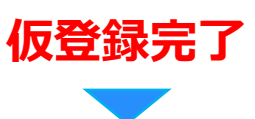

仮登録が完了すると、「仮登録完了画面」が表示され、 登録いただいたメールアドレス宛に仮登録完了メールが 送信されます。

※仮登録完了メールが届かない場合は、登録したメール アドレスが間違っているか、又は、迷惑メールに引っか かっている可能性がありますので、**「@r-call119.jp」**の ドメインからのメールが受信できるように設定して下さ い。また、登録窓口に確認の連絡をして下さい。

#### **仮登録完了メールについて**

仮登録完了メールが届きましたら、メール本文に記載され ている**URL**をタップしてください。

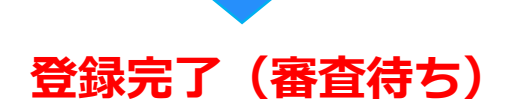

登録が完了するとメッセージが表示されます。この後、 審査待ちの状態となり、審査が完了すると登録完了メー ルが届きますので、メール本文に記載された**URL**にアク セスして、ショートカットアイコンの設定、又は、お気 に入り登録(ブックマーク登録)をして下さい。

※審査には数日かかる場合があります。

**ショートカットアイコンの設定**

### **ショートカットアイコンの設定**

消防本部にて審査の結果、承認されましたら登録されたメールアドレスに

Net119利用者登録が完了した旨のメールが送信されます。

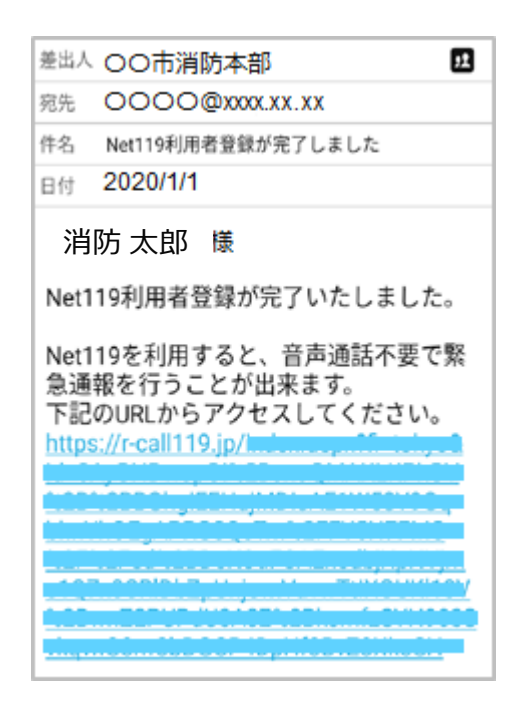

メール内のURLにアクセスしますと、Net119のトップページが表示されます。

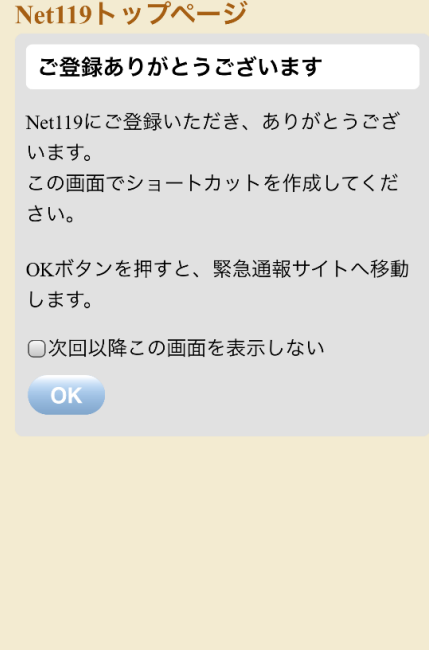

### **ショートカットアイコンの設定(iPhone)**

Net119のトップページが表示されたら、

スマートフォン等に**ショートカットアイコンを設定しましょう。**

スマートフォン等のホーム画面にショートカットアイコンを設定しておくことで、

次回からサインインレスで簡単にログインすることができます。

(機種やブラウザの種類、バージョンにより設定方法が違いますので、操作方法について 不明な場合は、各利用端末の取扱説明書や販売店等でご確認をお願いいたします。)

#### 例1) iPhone iOS Safariの場合

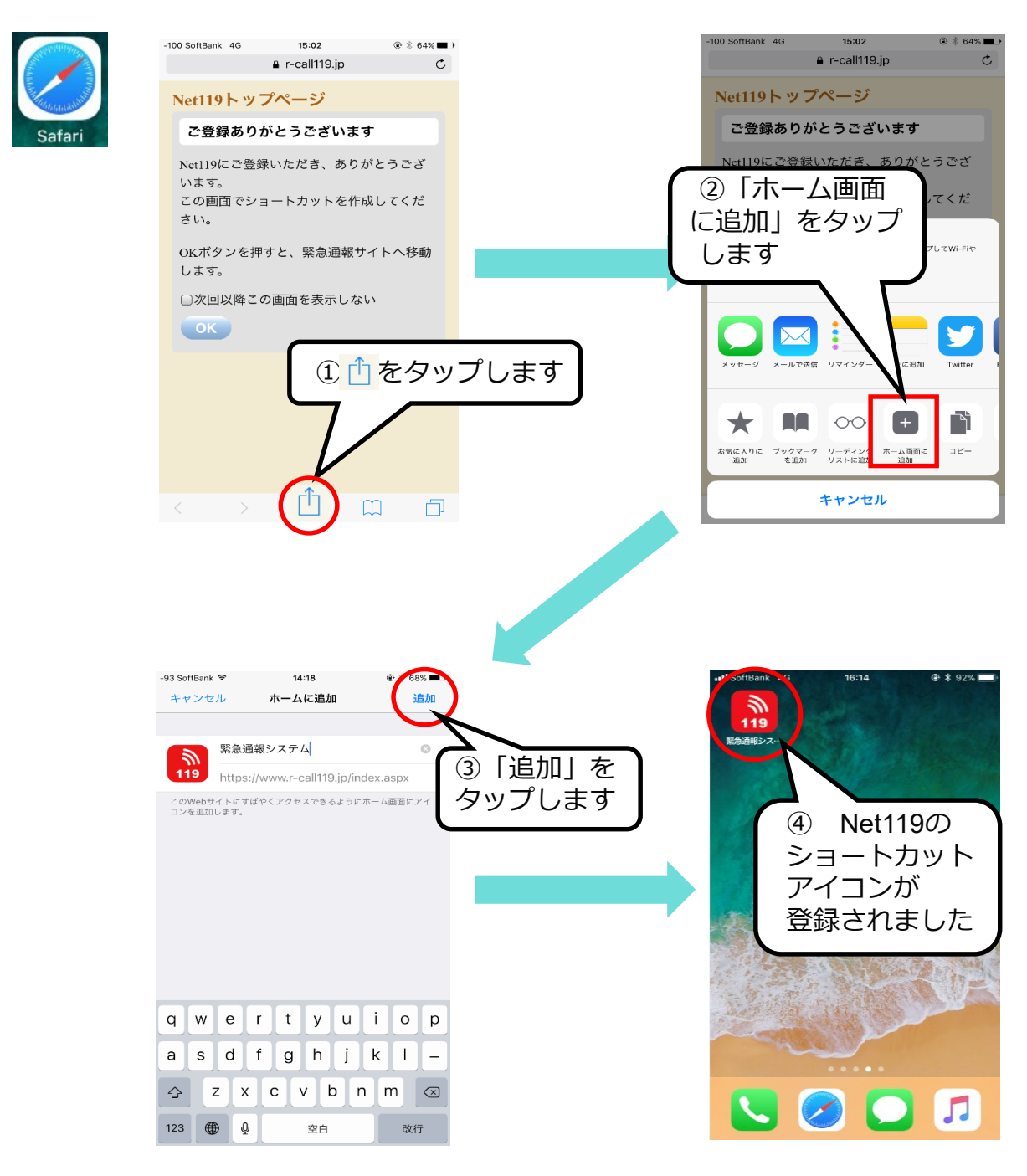

# **ショートカットアイコンの設定(Android)**

#### 例2) Android OS Chrome の場合

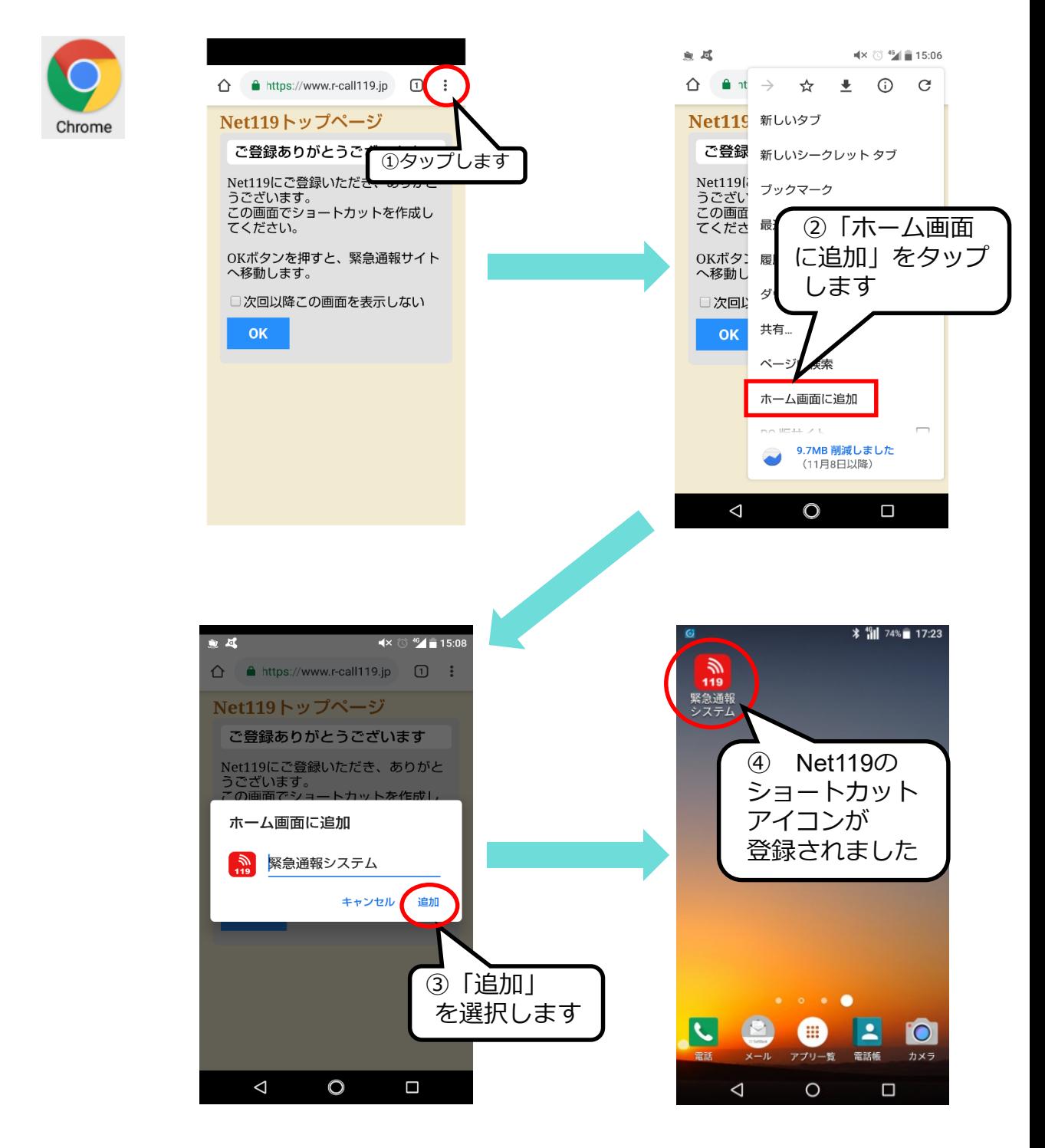

※Chrome以外のブラウザが起動している場合は、ショートカットアイコンが正しく 設定できない場合がありますので、その場合は、 **URLをコピー → Chromeを立ち上げる → URLを張り付け** の手順でアクセスして、再度設定を行ってください。